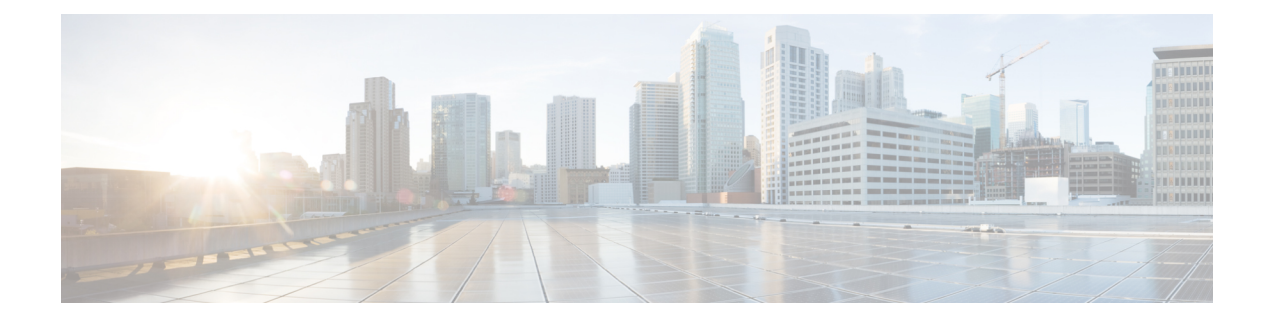

# 使用 **VMware** 部署**ASA** 虚拟

您可以在能够运行 VMware ESXi 的任何服务器类 x86 CPU 设备上部署 ASA 虚拟。

Ú

ASA 虚拟的最低内存要求为 2GB。如果当前 ASA 虚拟的内存少于 2GB, 您将无法在不增加 ASA 虚拟机内存的情况下,从早期版本升级到 9.13(1) 及更高版本。您也可以使用最新版本重 新部署新的 ASA 虚拟机。 重要事项

- $\cdot$  VMware 上的 ASA 虚拟的准则和限制, 第 1 页
- 的 VMware 功能支持 ASA 虚拟, 第5页
- · ASA 虚拟 和 VMware 的前提条件, 第6页
- · 解压缩 ASA 虚拟软件并创建 Day 0 配置文件, 第7页
- 使用 VMware vSphere Web 客户端部署 ASA 虚拟, 第 10 页
- 使用 VMware vSphere 独立客户端和 Day 0 配置来部署 ASA 虚拟, 第 15 页
- 使用 OVF 工具和 Day 0 配置来部署 ASA 虚拟, 第 15 页
- 访问 ASA 虚拟 控制台, 第16页
- 升级 vCPU 或吞吐量许可证, 第18页
- VMware 上的 ASA 虚拟的性能调整, 第20页

# **VMware** 上的 **ASA** 虚拟的准则和限制

您可以在ESXi服务器上创建和部署多个ASA虚拟实例。根据所需部署的实例数量和使用要求,ASA 虚拟部署所使用的具体硬件可能会有所不同。创建的每台虚拟设备都需要主机满足最低资源配置要 求,包括内存、CPU 数量和磁盘空间。

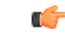

重要事项 ASA 虚拟部署时的磁盘存储大小为 8GB。无法更改磁盘空间的资源配置。

在部署 ASA 虚拟之前,请查看以下准则和限制。

#### **VMware ESXi** 上的 **ASA** 虚拟系统要求

请确保遵循以下规范,以确保最佳性能。ASA 虚拟ASA 虚拟 具有以下要求:

- 主机 CPU 必须是包含虚拟化扩展的基于 x86 的服务器类 Intel 或 AMD CPU。
	- 例如,ASA 虚拟性能测试实验室最少使用以下设备:使用以 2.6GHz 运行的 Intel® Xeon® CPU E5-2690v4 处理器的 Cisco Unified Computing System™ (Cisco UCS®) C 系列 M4 服务器。
- ASA 虚拟支持 ESXi 版本 6.0、6.5、6.7 和 7.0。

#### 建议的 **vNIC**

推荐使用以下 vNIC 以获得最佳性能。

- PCI 直通中的 i40e 将服务器的物理 NIC 指定给 VM, 并通过 DMA (直接内存访问) 在 NIC 与 VM 之间传输数据包数据。移动数据包不需要任何 CPU 周期。
- i40evf/ixgbe-vf 基本同上(在 NIC 与 VM 之间传输 DMA 数据包), 但允许在多个 VM 之间共 享 NIC。SR-IOV 通常是首选的,因为它具有更多部署灵活性。请参阅准则和限制, 第 24 页
- vmxnet3 这是并行虚拟化的网络驱动程序,支持 10Gbps 操作,但也需要 CPU 周期。这是 VMware 默认设置。

如果使用 vmxnet3,则需要禁用 Large Receive Offload (LRO),以免 TCP 性能不佳。

#### 性能优化

为实现 ASA 虚拟的最佳性能, 您可以对 VM 和主机进行调整。有关详细信息, 请参阅VMware 上的 ASA 虚拟的性能调整, 第 20 页。

- **NUMA** 您可以通过将来宾 VM 的 CPU 资源隔离到单一非一致内存访问 (NUMA) 节点来提高 ASA 虚拟的性能。有关详细信息, 请参阅NUMA 准则, 第20页。
- 接收端扩展 ASA 虚拟 支持接收端扩展 (RSS),网络适配器利用这项技术将网络接收流量分发 给多个处理器内核。受9.13(1)和更高版本的支持。有关详细信息,请参阅用于接收端扩展(RSS) 的多个 RX 队列, 第 22 页。
- **VPN**优化**(VPN Optimization)**-有关使用ASA虚拟优化VPN性能的其他注意事项,请参阅[VPN](asav-918-gsg_chapter3.pdf#nameddest=unique_28) [优化](asav-918-gsg_chapter3.pdf#nameddest=unique_28)。

#### **OVF** 文件准则

选择 asav-vi.ovf 还是 asav-esxi.ovf 文件取决于部署目标:

- Asav-vi 适用于部署在 vCenter 上
- Asav-esxi 适用于部署在 ESXi 上 (无 vCenter)
- ASA 虚拟 OVF 部署不支持本地化(在非英语模式下安装组件)。请确保在 ASCII 兼容模式下 在您的环境中安装 VMware vCenter 和 LDAP 服务器。
- 在安装 ASA 虚拟 之前, 必须将键盘设置成美国英语, 才能使用 VM 控制台。
- 部署 ASA 虚拟时,ESXi 虚拟机监控程序上将安装两个不同的 ISO 映像:
	- 安装的第一个驱动器具有 vSphere 生成的 OVF 环境变量。
	- 安装的第二个驱动器是 day0.iso。

### Δ

ASA 虚拟机启动后,您可以卸下这两个驱动器。但是,即使未选中 启动时连接 **(Connect at Power On)**,每次 ASA 虚拟断电/通电时,也 总是会安装驱动器 1(带 OVF 环境变量)。 注意

#### 导出 **OVF** 模板准则

vSphere 中的导出 OVF 模板可帮助您将现有 ASA 虚拟实例包导出为 OVF 模板。您可以使用导出的 OVF 模板在相同或不同的环境中部署 ASA 虚拟 实例。在 vSphere 上使用导出的 OVF 模板部署 ASA 虚拟实例之前,必须修改 OVF 文件中的配置详细信息,以防止部署失败。

修改导出的 ASA 虚拟 OVF 文件。

- **1.** 登录到已导出 OVF 模板的本地计算机。
- **2.** 浏览并在文本编辑器中打开 OVF 文件。
- **3.** 确保存在标签 <vmw:ExtraConfig vmw:key="monitor\_control.pseudo\_perfctr" vmw:value="TRUE"></vmw:ExtraConfig>。
- **4.** 删除标签 <rasd:ResourceSubType>vmware.cdrom.iso</rasd:ResourceSubType>。

或

替换标签 <rasd:ResourceSubType>vmware.cdrom.iso</rasd:ResourceSubType> with <rasd:ResourceSubType>vmware.cdrom.remotepassthrough</rasd:ResourceSubType>。

有关详细信息,请参阅 VMware 发布的在 vCenter Server 5.1/5.5 上部署 OVF 失败 [\(2034422\)](https://kb.vmware.com/s/article/2034422)。

**5.** 输入 UserPrivilege、OvfDeployment 和 ControllerType 的属性值。

例如:

```
- <Property ovf:qualifiers="ValueMap{"ovf", "ignore", "installer"}" ovf:type="string"
ovf:key="OvfDeployment">
+ <Property ovf:qualifiers="ValueMap{"ovf", "ignore", "installer"}" ovf:type="string"
ovf:key="OvfDeployment" ovf:value="ovf">
- <Property ovf:type="string" ovf:key="ControllerType">
+ <Property ovf:type="string" ovf:key="ControllerType" ovf:value="ASAv">
- <Property ovf:qualifiers="MinValue(0) MaxValue(255)" ovf:type="uint8"
ovf:key="UserPrivilege">
+ <Property ovf:qualifiers="MinValue(0) MaxValue(255)" ovf:type="uint8"
ovf:key="UserPrivilege" ovf:value="15">
```
- **6.** 保存 OVF 文件。
- **7.** 使用 OVF 模板来部署 ASA 虚拟。请参阅使用 VMware vSphere Web [客户端部署](https://www.cisco.com/c/en/us/td/docs/security/asa/asa917/asav/getting-started/asav-917-gsg/asav_vmware.html?bookSearch=true#id_46500) ASA 虚拟。

#### 通过故障转移实现高可用性准则

对于故障转移部署,请确保备用设备具有相同的许可证权利;例如,两台设备均应具备2Gbps权限。

Ú

使用 ASA 虚拟创建高可用性对时,需要按相同顺序将数据接口添加到每个 ASA 虚拟。如果完 全相同的接口添加到每个 ASA 虚拟,但采用不同的顺序,在 ASA 虚拟控制台上会显示错误。 故障转移功能可能也会受到影响。 重要事项

对于用于 ASA 虚拟 内部接口或 ASA 虚拟 故障转移高可用性链路的 ESX 端口组, 请配置两个虚拟 NIC 的 ESX 端口组故障转移顺序 - 一个作为活动上行链路,另一个作为备用上行链路。这是两个虚 拟机相互 ping 或建立 ASA 虚拟 高可用性链路所必需的。

#### 使用 **vMotion** 的原则

• 按照 VMware 的要求, 如果您计划使用 vMotion, 则只能使用共享存储。部署 ASA 虚拟 期间, 如果有主机集群,则可以在本地(特定主机上)或在共享主机上调配存储。但是,如果您尝试 使用 vMotion 将 ASA 虚拟 移至其他主机, 使用本地存储会造成错误。

#### 适合吞吐量和许可的内存和 **vCPU** 分配

• 分配给 ASA 虚拟 的内存大小专门针对吞吐量级别而定。除非您为不同的吞吐量级别申请许可 证,否则不要在编辑设置对话框中更改内存设置或任何 vCPU 硬件设置。配置不足可能会影响 性能。

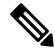

如果需要更改内存或 vCPU 硬件设置, 请仅使用许可 [ASA](asav-918-gsg_chapter1.pdf#nameddest=unique_4) 虚拟中记 录的值。不要使用 VMware 建议的内存配置最小值、默认值和最大 值。 注释

#### **CPU** 预留

• 默认情况下, ASA 虚拟预留的 CPU 大小为 1000 MHz。您可以使用共享、预留和限制设置(编 辑设置 > 资源 > CPU)更改分配给 ASA 虚拟的 CPU 资源量。如果 ASA 虚拟可以较低的设置在 要求的流量负载下执行其所需的任务,则可以从 1000 MHz 降低 CPU 预留设置。ASA 虚拟使用 的 CPU 大小取决于正在运行的硬件平台以及正在进行的工作的类型和数量。

对于所有虚拟机,您可以从 CPU 使用率 (Mhz) 图(位于虚拟机性能选项卡的主页视图中)中查 看主机的 CPU 使用率信息。建立 ASA 虚拟处理典型流量时的 CPU 使用率基准后, 您可以依据 该信息来调整 CPU 预留设置。

有关详细信息,请参阅 VMware 发布的 CPU [性能增强建议](https://docs.vmware.com/en/VMware-vSphere/5.5/com.vmware.vsphere.monitoring.doc/GUID-FBA3A58A-EEC9-4B4D-8515-ECCF51188913.html)。

• 您可以使用ASA虚拟**show vm**和**show cpu**命令或者ASDM主页**(Home)** >设备控制面板**(Device Dashboard)** > 设备信息 **(Device Information)** > 虚拟资源 **(Virtual Resources)** 选项卡或者健康 **(Monitoring)** > 属性 **(Properties)** > 系统资源图 **(System Resources Graphs)** > **CPU** 窗格来查看资 源配置以及任何过度调配或调配不足的资源。

#### 在 **UCS B** 系列硬件中使用透明模式的原则

据报告,一些配置为在思科 UCS B 系列硬件中以透明模式运行的 ASA 虚拟存在 MAC 漂移问题。如 果 MAC 地址显示为来自不同位置,则会造成丢包。

在 VMware 环境中以透明模式部署 ASA 虚拟时,遵循下述原则可帮助您预防 MAC 漂移问题:

• VMware NIC 组合 - 如需在 UCS B 系列硬件上以透明模式部署 ASA 虚拟,用于内部和外部接口 的端口组必须只能有 1 个完全相同的活动上行链路。VMware NIC 组合可在 vCenter 中进行配 置。

有关如何配置 NIC [组合](https://docs.vmware.com/en/VMware-vSphere/6.5/com.vmware.vsphere.networking.doc/GUID-D34B1ADD-B8A7-43CD-AA7E-2832A0F7EE76.html)的完整信息,请参阅 VMware 文档。

• ARP 检测 - 在 ASA 虚拟上启用 ARP 检测, 然后在预期的接收接口上静态配置 MAC 和 ARP 条 目。有关 [ARP](https://www.cisco.com/c/en/us/td/docs/security/asa/asa99/configuration/general/asa-99-general-config/basic-arp-mac.html) 检测功能及如何激活此功能的详细信息,请参阅《Cisco Secure Firewall ASA 系 列通用操作配置指南》。

#### 其他准则和限制

- 如果您运行的是 ESXi 6.7、vCenter 6.7、ASA 虚拟 9.12 及更高版本, ASA 虚拟将在没有两个 CD/DVD IDE 驱动器的情况下启动。
- ASA 虚拟 OVF 部署不支持 vSphere Web 客户端; 请改用 vSphere 客户端。

# 的 **VMware** 功能支持 **ASA** 虚拟

下表列出了 ASA 虚拟 的 VMware 功能支持。

表 **1:** 的 **VMware** 功能支持 **ASA** 虚拟

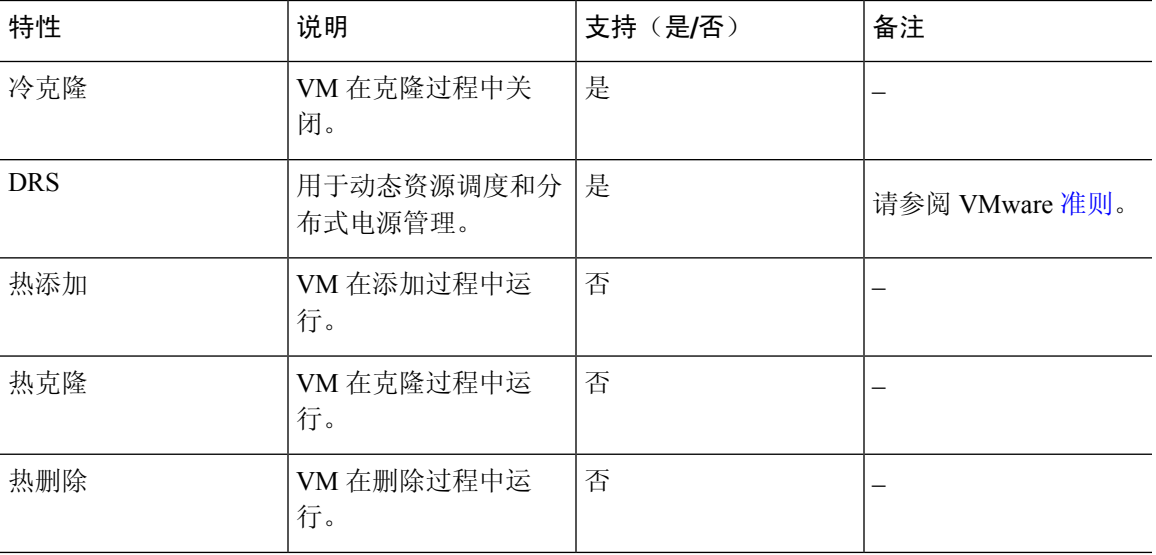

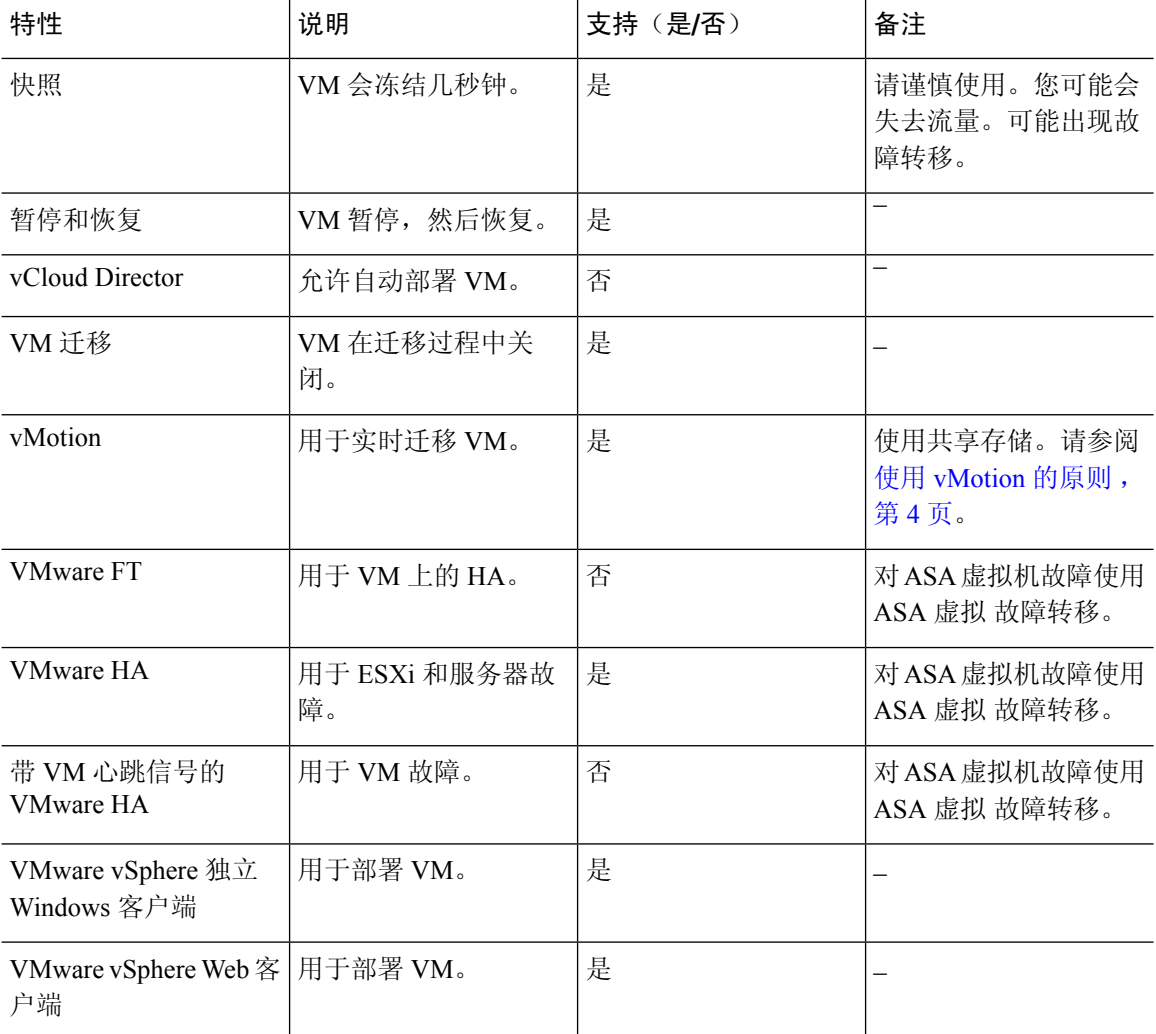

# **ASA** 虚拟 和 **VMware** 的前提条件

您可以使用 VMware vSphere Web 客户端、vSphere 独立客户端或 OVF 工具部署 ASA 虚拟。有关系 统要求,请参阅思科 Cisco Secure [Firewall](http://www.cisco.com/c/en/us/td/docs/security/asa/compatibility/asamatrx.html) ASA 兼容性。

#### **vSphere** 标准交换机的安全策略

对于 vSphere 交换机,您可以编辑第2 层安全策略,并对 ASA 虚拟 接口使用的端口组应用安全策略 例外。请参阅以下默认设置:

- 混合模式:拒绝
- MAC 地址更改:接受
- 伪传输:接受

您可能需要为后面的 ASA 虚拟配置修改这些设置。有关详细信息,请参阅 [vSphere](http://www.vmware.com/products/vsphere.html) 文档。

#### 表 **2:** 端口组安全策略例外

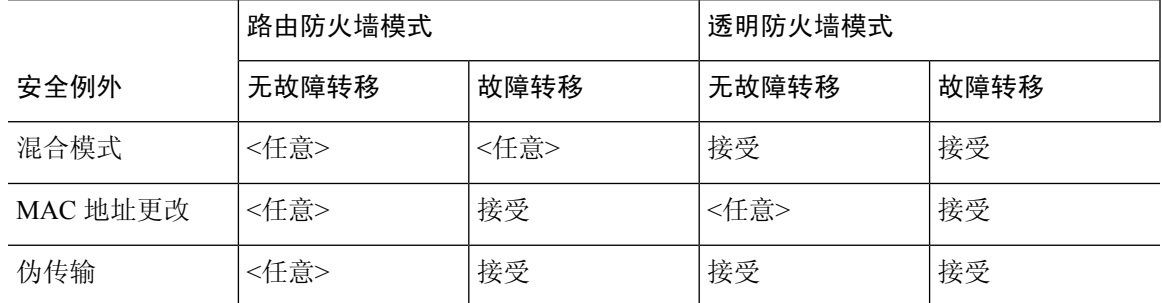

# 解压缩 **ASA** 虚拟软件并创建 **Day 0** 配置文件

在启动 ASA 虚拟之前, 您可以准备一个 Day 0 配置文件。此文件是包含将在 ASA 虚拟 启动时应用 的ASA虚拟配置的文本文件。此初始配置将放入您选择的工作目录中名为"day0-config"的文本文 件,并写入首次启动时安装和读取的 day0.iso 文件。Day 0 配置文件必须至少包含用于激活管理接口 以及设置用于公共密钥身份验证的 SSH 服务器的命令,但它还可包含完整的 ASA 配置。该版本附 带一个包含空 day0-config 的默认 day0.iso。day0.iso 文件(自定义 day0.iso 或默认 day0.iso)必须在 首次启动过程中可用。

#### 开始之前

我们在本示例中使用的是 Linux,但对于 Windows 也有类似的实用程序。

- 要在初始部署过程中自动完成 ASA 虚拟 的许可过程,请将从思科智能软件管理器下载的智能 许可身份 (ID) 令牌放入与 Day 0 配置文件处于同一目录且名为"idtoken"的文本文件。
- 如果需要从虚拟机监控程序的串行端口(而不是虚拟 VGA 控制台)访问和配置 ASA 虚拟, 则 Day 0 配置文件中应包括 console serial 设置,才能在首次启动过程中使用串行端口。
- 如果要在透明模式下部署ASA虚拟,则必须在透明模式下将已知的运行ASA配置文件用作Day 0 配置文件。这不适用于路由防火墙的 Day 0 配置文件。
- 有关如何在 ESXi 虚拟机监控程序上安装 ISO 映像的其他信息,请参阅VMware 上的 ASA 虚拟 的准则和限制, 第1页中的 OVF 文件准则。

步骤 **1** 从 Cisco.com 下载压缩文件,并将其保存到本地磁盘:

<https://www.cisco.com/go/asa-software>

注释 需要 Cisco.com 登录信息和思科服务合同。

步骤 **2** 将该文件解压缩到工作目录。请勿删除该目录中的任何文件。其中包括以下文件:

• asav-vi.ovf - 适用于 vCenter 部署。

- asav-esxi.ovf 适用于非 vCenter 部署。
- boot.vmdk 启动磁盘映像。
- disk0.vmdk ASA 虚拟磁盘映像。
- day0.iso 包含 day0-config 文件和 idtoken 文件(可选)的 ISO。
- asav-vi.mf 适用于 vCenter 部署的清单文件。
- asav-esxi.mf 适用于非 vCenter 部署的清单文件。
- 步骤 **3** 在名为"day0-config"的文本文件中输入 ASA 虚拟的 CLI 配置。添加三个接口的接口配置和所需的任何其他配 置。

第一行应以 ASA 版本开头。day0-config 应该是有效的 ASA 配置。生成 day0-config 的最佳方式是从现有的 ASA 或 ASA 虚拟复制一个运行配置的所需部分。day0-config 中的行顺序很重要,应与现有的 **show running-config** 命 令输出中看到的顺序相符。

我们提供了两个 day0-config 文件的示例。第一个示例显示部署带千兆位以太网接口的 ASA 虚拟时的 day0-config。 第二个示例显示部署带万兆位以太网接口的ASA虚拟时的day0-config。您可以使用此day0-config来部署带SR-IOV 接口的 ASA 虚拟;请参阅准则和限制 ,第 24 页。

#### 示例:

```
ASA Version 9.4.1
!
console serial
interface management0/0
nameif management
security-level 100
ip address 192.168.1.1 255.255.255.0
no shutdown
interface gigabitethernet0/0
nameif inside
security-level 100
ip address 10.1.1.2 255.255.255.0
no shutdown
interface gigabitethernet0/1
nameif outside
security-level 0
ip address 198.51.100.2 255.255.255.0
no shutdown
http server enable
http 192.168.1.0 255.255.255.0 management
crypto key generate rsa modulus 1024
username AdminUser password paSSw0rd
ssh 192.168.1.0 255.255.255.0 management
aaa authentication ssh console LOCAL
call-home
http-proxy 10.1.1.1 port 443
license smart
feature tier standard
throughput level 2G
```
#### 示例:

```
ASA Version 9.8.1
!
console serial
interface management 0/0
```

```
management-only
nameif management
security-level 0
ip address 192.168.0.230 255.255.255.0
!
interface GigabitEthernet0/0
nameif inside
security-level 100
ip address 10.10.10.10 255.255.255.0
!
interface GigabitEthernet0/1
nameif outside
security-level 0
ip address 10.10.20.10 255.255.255.0
!
route management 0.0.0.0 0.0.0.0 192.168.0.254
!
username cisco password cisco123 privilege 15
!
aaa authentication ssh console LOCAL
ssh 0.0.0.0 0.0.0.0 management
ssh timeout 60
ssh version 2
!
http 0.0.0.0 0.0.0.0 management
!
logging enable
logging timestamp
logging buffer-size 99999
logging buffered debugging
logging trap debugging
!
dns domain-lookup management
DNS server-group DefaultDNS
name-server 64.102.6.247
!
license smart
feature tier standard
throughput level 10G
!
crypto key generate rsa modulus 2048
```
- 步骤 **4** (可选)将思科智能软件管理器发布的智能许可证身份令牌文件下载到您的 PC。
- 步骤 **5** (可选)从下载文件复制 ID 令牌并将其放入仅包含 ID 令牌的名为"idtoken"的文本文件。

身份令牌自动向智能许可服务器注册 ASA 虚拟。

步骤 **6** 通过将文本文件转换成 ISO 文件生成虚拟 CD-ROM:

```
示例:
```

```
stack@user-ubuntu:-/KvmAsa$ sudo genisoimage -r -o day0.iso day0-config idtoken
I: input-charset not specified, using utf-8 (detected in locale settings)
Total translation table size: 0
Total rockridge attributes bytes: 252
Total directory bytes: 0
Path table size (byptes): 10
Max brk space used 0
176 extents written (0 MB)
stack@user-ubuntu:-/KvmAsa$
```
步骤 **7** 在 Linux 上计算 day0.iso 的新 SHA1 值:

#### 示例:

**openssl dgst -sha1 day0.iso** SHA1(day0.iso)= e5bee36e1eb1a2b109311c59e2f1ec9f731ecb66 day0.iso

步骤 **8** 在工作目录的 asav-vi.mf 文件中包括新的校验和,并将 day0.iso SHA1 值替换为新生成的值。

#### 示例:

SHA1(asav-vi.ovf)= de0f1878b8f1260e379ef853db4e790c8e92f2b2 SHA1(disk0.vmdk)= 898b26891cc68fa0c94ebd91532fc450da418b02 SHA1(boot.vmdk)= 6b0000ddebfc38ccc99ac2d4d5dbfb8abfb3d9c4 SHA1(day0.iso)= e5bee36e1eb1a2b109311c59e2f1ec9f731ecb66

步骤 **9** 将 day0.iso 文件复制到您将压缩文件解压缩到的位置。您将覆盖默认的空 day0.iso 文件。

在从该目录复制任何虚拟机时,系统会应用新生成的 day0.iso 内的配置。

## 使用 **VMware vSphere Web** 客户端部署 **ASA** 虚拟

本节介绍如何使用 VMware vSphere Web 客户端部署 ASA 虚拟。Web 客户端需要 vCenter。如果您 没有 vCenter, 请参阅使用 VMware vSphere 独立客户端和 Day 0 配置来部署 ASA 虚拟, 或使用 OVF 工具和 Day 0 配置来部署 ASA 虚拟。

- •访问 vSphere Web 客户端并安装客户端集成插件 , 第 10 页
- 使用 VMware vSphere Web 客户端部署 ASA 虚拟, 第 10 页

## 访问 **vSphere Web** 客户端并安装客户端集成插件

本节介绍如何访问 vSphere Web 客户端。本节还介绍如何安装客户端集成插件,该插件是访问 ASA 虚拟 控制台所必需的。Macintosh 不支持某些 Web 客户端功能(包括插件)。请参阅 VMware 网站 获取完整的客户端支持信息。

步骤 **1** 从浏览器启动 VMware vSphere Web 客户端:

#### **https://***vCenter\_server:port***/vsphere-client/**

默认情况下,端口为 9443。

- 步骤 **2** (仅需一次)安装客户端集成插件,以便访问 ASA 虚拟 控制台。
	- **1.** 在登录屏幕中,点击下载客户端集成插件 **(Download the Client Integration Plug-in)** 以下载插件。
	- 2. 关闭浏览器,然后使用安装程序安装插件。
	- **3.** 安装插件后,重新连接到 vSphere Web 客户端。

步骤 **3** 输入用户名和密码,然后点击登录 **(Login)**,或选中使用 **Windows** 会话身份验证 **(**使用 **Windows** 会话身份验证**)** 复 选框(仅限 Windows)。

### 使用 **VMware vSphere Web** 客户端部署 **ASA** 虚拟

要部署 ASA 虚拟,请使用 VMware vSphere Web 客户端(或 vSphere 客户端)和开放式虚拟化格式 (OVF) 的模板文件。在 vSphere Web 客户端中使用 Deploy OVF Template 向导来部署 ASA 虚拟 的思 科软件包。该向导将解析 ASA 虚拟 OVF 文件,创建将运行 ASA 虚拟 的虚拟机,并安装软件包。

大多数向导步骤是 VMware 的标准步骤。有关部署 OVF 模板的更多信息,请参阅 VMware vSphere Web 客户端联机帮助。

#### 开始之前

在部署 ASA 虚拟 之前, 您必须在 vSphere 中配置至少一个网络(用于管理)。

步骤1 从 Cisco.com 下载 ASA 虚拟 压缩文件, 并将其保存到 PC:

<http://www.cisco.com/go/asa-software>

- 注释 需要 Cisco.com 登录信息和思科服务合同。
- 步骤 **2** 在 vSphere Web 客户端的导航器 **(Navigator)** 窗格中,点击 **vCenter**。
- 步骤 **3** 点击主机和集群 **(Hosts and Clusters)**。
- 步骤 **4** 右键点击要部署 ASA 虚拟 的数据中心、集群或主机,然后选择部署 **OVF** 模板 **(Deploy OVF Template)**。 此时将出现"部署 **OVF** 模板"**(Deploy OVF Template)** 向导。
- 步骤 **5** 按照向导屏幕的指示操作。
- 步骤 **6** 在设置网络屏幕中,将网络映射到要使用的每个 ASA 虚拟 接口。

网络可能没有按字母顺序排序。如果很难找到您的网络,可以稍后在"编辑设置"对话框中更改网络。在部署 后,右键点击 ASA 虚拟 实例,然后选择编辑设置 **(EditSettings)** 以访问编辑设置 **(EditSettings)** 对话框。但是, 该屏幕不会显示 ASA 虚拟 接口 ID(仅显示网络适配器 ID)。请参阅下面的网络适配器 ID 和 ASA 虚拟 接口 ID 的索引:

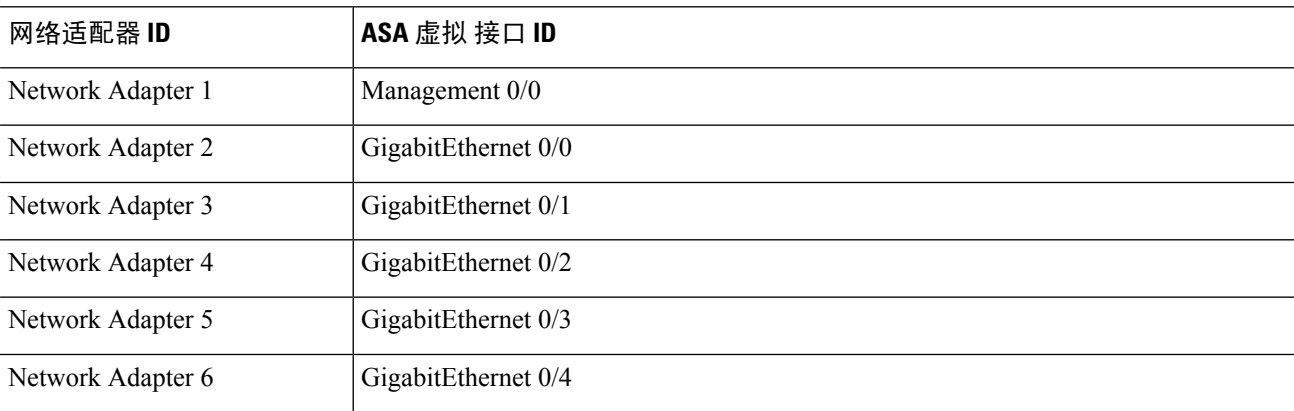

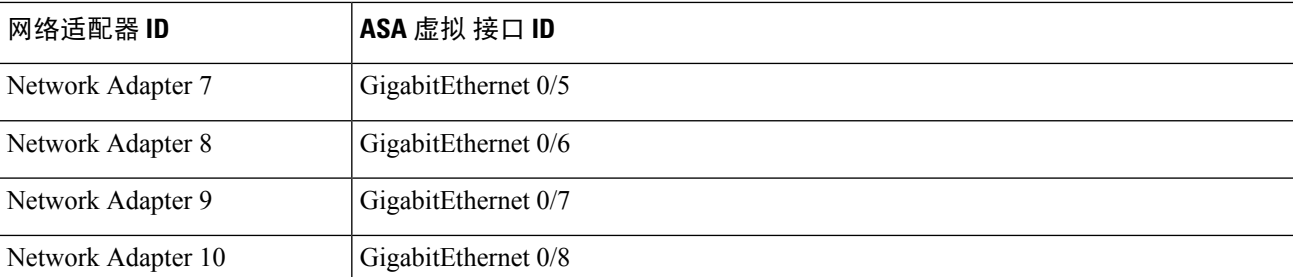

您不需要使用所有 ASA 虚拟 接口;但是, vSphere Web 客户端要求为所有接口都分配网络。对于您不打算使用 的接口,只需在ASA虚拟配置中禁用该接口。在部署ASA虚拟后,您可以返回到vSphere Web客户端以从"编 辑设置"对话框中删除额外的接口。有关详细信息,请参阅 vSphere Web 客户端联机帮助。

- 注释 对于故障转移/HA 部署,GigabitEthernet 0/8 已预配置为故障转移接口。
- 步骤 **7** 如果网络使用 HTTP 代理来访问互联网,则必须在 **Smart Call Home** 设置 **(Smart Call Home Settings)** 区域中配 置智能许可的代理地址。此代理一般也用于 Smart Call Home。
- 步骤 **8** 对于故障转移/HA 部署,请在"自定义模板"屏幕中进行如下配置:
	- 指定备用管理 IP 地址。

当您配置接口时,必须在相同网络上指定一个主用 IP 地址和一个备用 IP 地址。当主设备进行故障切换时, 辅助设备会使用主设备的 IP 地址和 MAC 地址,并开始传送流量。此时处于备用状态的设备会接管备用 IP 地址和 MAC 地址。由于网络设备不会发现 MAC 与 IP 地址配对的变化, 网络上的任意位置都不会发生 ARP 条目变化或超时。

• 在 **HA Connection Settings** 区域中配置故障转移链路设置。

故障转移对中的两台设备会不断地通过故障转移链路进行通信,以便确定每台设备的运行状态。GigabitEthernet 0/8 已预配置为故障转移链路。输入同一网络上的链路的活动和备用 IP 地址。

步骤 **9** 完成该向导后,vSphere Web 客户端将处理 VM;您可以在 **Global Information** 区域的 **Recent Tasks** 窗格中看到 "初始化 OVF 部署"状态。

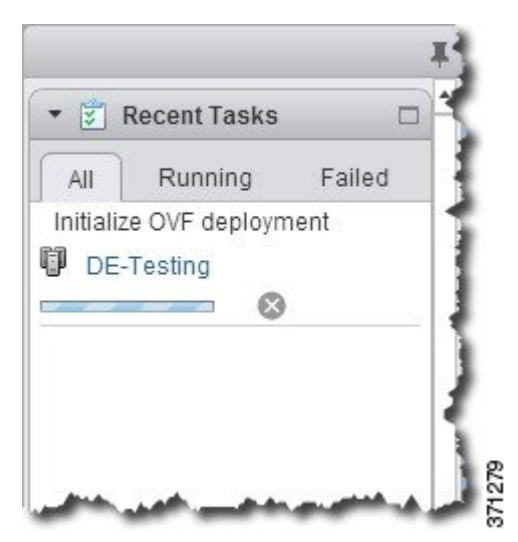

完成后,您会看到 Deploy OVF Template 完成状态。

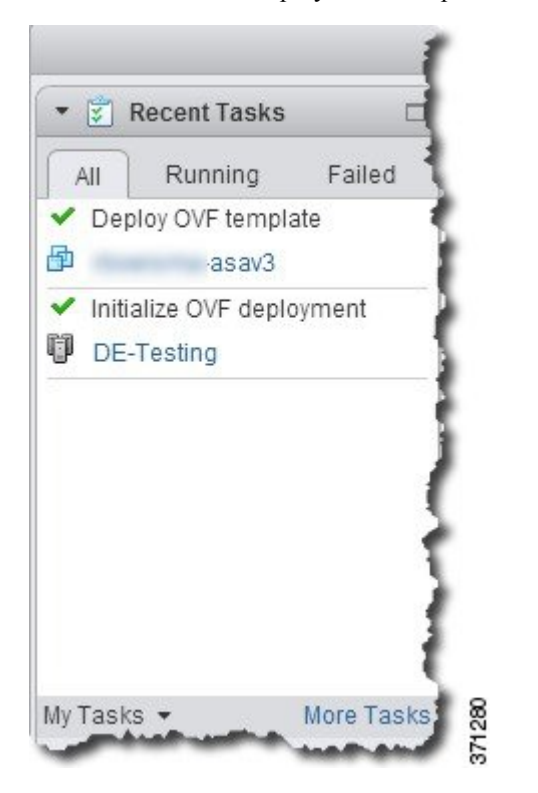

随即在"清单"(Inventory) 中的指定数据中心下会显示 ASA 虚拟机实例。

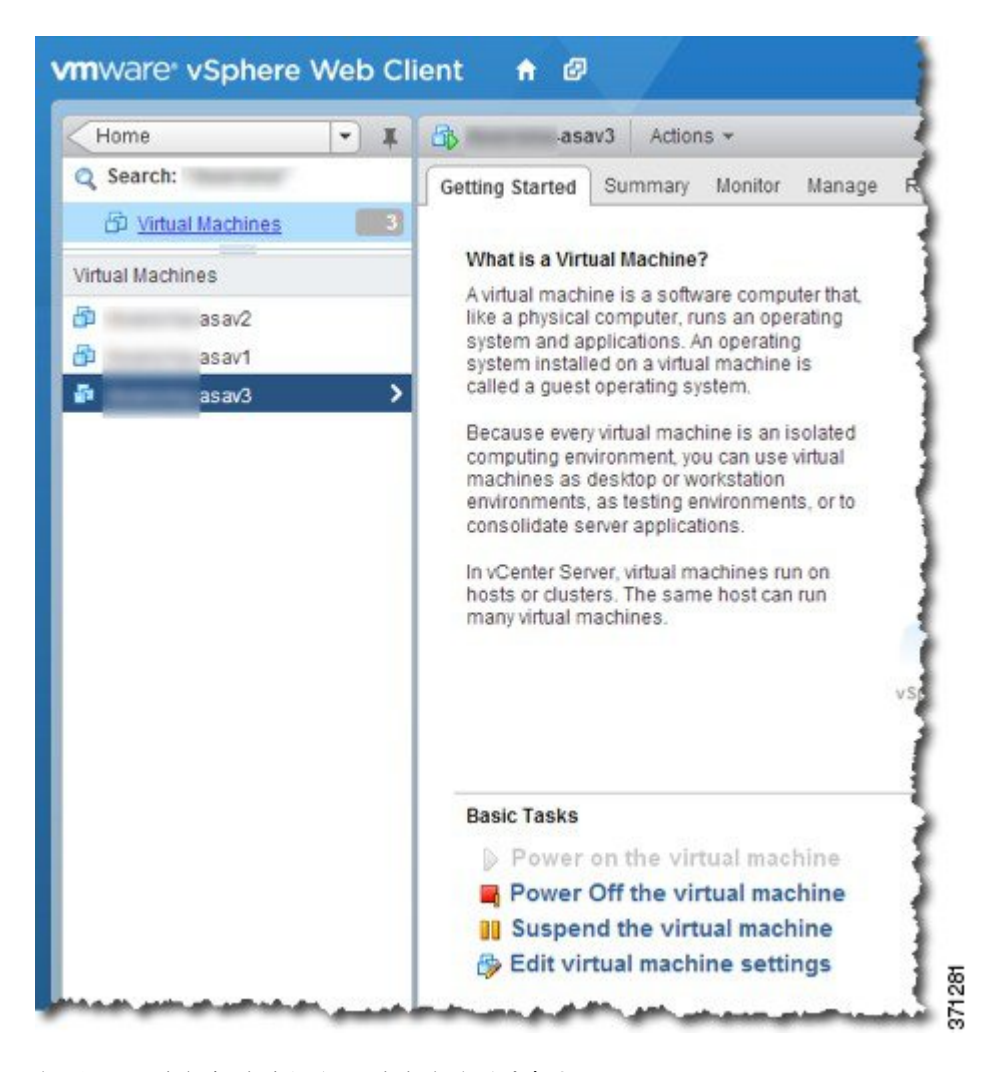

步骤 **10** 如果 ASA 虚拟机尚未运行,请点击启动虚拟机 **(Power On the virtual machine)**。

等待 ASA 虚拟 启动, 然后尝试与 ASDM 或控制台连接。当 ASA 虚拟 首次启动时, 将读取通过 OVF 文件提供 的参数,并将它们添加到ASA虚拟系统配置中。然后将自动重启引导过程,直到正常运行。仅当首次部署ASA 虚拟 时,才会出现双重启动过程。要查看启动消息,请点击控制台 (Console) 选项卡来访问 ASA 虚拟 控制台。

- 步骤 **11** 对于故障转移/HA 部署,重复此过程以添加备用设备。请参阅以下准则:
	- 设置与主设备相同的吞吐量级别。
	- 输入与主设备完全相同的 IP 地址设置。除了用于标识设备是主设备还是备用设备的参数外,两个设备中的 bootstrap 配置相同。

下一步做什么

要向思科许可颁发机构成功注册 ASA 虚拟, ASA 虚拟需要访问互联网。部署之后, 可能需要执行 其他配置,以实现互联网访问和成功注册许可证。

# 使用 **VMware vSphere** 独立客户端和 **Day 0** 配置来部署 **ASA** 虚拟

要部署 ASA 虚拟,请使用 VMware vSphere 客户端和开放式虚拟化格式 (OVF) 模板文件 (asav-vi.ovf 适用于 vCenter 部署, asav-esxi.ovf 适用于非 vCenter 部署)。在 vSphere 客户端中使用 Deploy OVF Template 向导来部署 ASA 虚拟 的思科软件包。该向导将解析 ASA 虚拟 OVF 文件, 创建将运行 ASA 虚拟 的虚拟机,并安装软件包。

大多数向导步骤是VMware的标准步骤。有关DeployOVFTemplate向导的更多信息,请参阅VMware vSphere 客户端联机帮助。

#### 开始之前

- 在部署 ASA 虚拟 之前, 您必须在 vSphere 中配置至少一个网络(用于管理)。
- 按照解压缩 ASA 虚拟软件并创建 Day 0 配置文件, 第 7 页中的步骤创建 Day 0 配置。
- 步骤 **1** 启动 VMware vSphere 客户端,然后依次选择文件 **(File)** > 部署 **OVF** 模板 **(Deploy OVF Template)**。 此时将出现"部署 OVF 模板"(Deploy OVF Template) 向导。
- 步骤 **2** 浏览至您将 asav-vi.ovf 文件解压缩到的工作目录,然后选择该文件。
- 步骤3 此时将显示 OVF 模板详细信息。继续执行以下各个屏幕。如果您选择使用自定义 Day 0 配置文件, 则不必更改任 何配置。
- 步骤 **4** 最后一个屏幕会显示部署设置的摘要。点击完成 **(Finish)** 以部署虚拟机。
- 步骤 **5** 启动 ASA 虚拟,打开 VMware 控制台,然后等待第二次启动。
- 步骤 **6** 通过 SSH 连接到 ASA 虚拟 并完成所需的配置。如果 Day 0 配置文件中不具有您需要的所有配置,请打开 VMware 控制台并完成必要的配置。

ASA 虚拟 现在完全正常运行。

## 使用 **OVF** 工具和 **Day 0** 配置来部署 **ASA** 虚拟

本节介绍如何使用 OVF 工具部署 ASA 虚拟, 此部署需要 Day 0 配置文件。

#### 开始之前

• 使用 OVF 工具部署 ASA 虚拟时需要 day0.iso 文件。您可以使用默认的空 day0.iso 文件(压缩 文件中提供), 也可以使用您生成的自定义 Day 0 配置文件。要创建 Day 0 配置文件, 请参阅 解压缩 ASA 虚拟软件并创建 Day 0 配置文件, 第7页。

• 确保 OVF 工具已安装在 Linux 或 Windows PC 上, 并且已连接到您的目标 ESXi 服务器。

步骤 **1** 验证是否已安装 OVF 工具:

#### 示例:

linuxprompt# **which ovftool**

步骤 **2** 使用所需的部署选项创建一个 .cmd 文件:

#### 示例:

```
linuxprompt# cat launch.cmd
ovftool \
--name="asav-941-demo" \
--powerOn \
--deploymentOption=4Core8GB \
--diskMode=thin \
--datastore=datastore1 \
--acceptAllEulas \
--net:Management0-0="Portgroup_Mgmt" \
--net:GigabitEthernet0-1="Portgroup_Inside" \
--net:GigabitEthernet0-0="Portgroup Outside" \
--prop:HARole=Standalone \
asav-esxi.ovf \
vi://root@10.1.2.3/
```
步骤 **3** 执行该 cmd 文件:

#### 示例:

linuxprompt# **./launch.cmd**

ASA 虚拟启动;等待第二启动。

步骤 4 通过 SSH 连接到 ASA 虚拟完成所需的配置。如果需要更多配置,请打开 VMware 控制台,进入 ASA 虚拟,并应 用必要的配置。

ASA 虚拟 现在完全正常运行。

# 访问 **ASA** 虚拟 控制台

对于ASDM,在某些情况下可能需要使用CLI进行故障排除。默认情况下,您可以访问内置VMware vSphere 控制台, 也可以配置网络串行控制台, 它具有更好的功能, 包括复制和粘贴。

- 使用 VMware vSphere 控制台
- 配置网络串行控制台端口

如果使用 Day 0 配置文件部署 ASA 虚拟, 可以在该配置文件中包括 **console serial** 设置,以便在 首次启动过程中使用串行端口而不是虚拟 VGA 控制台;请参阅解压缩 ASA 虚拟软件并创建  $Day 0$  配置文件, 第7页。 注释

## 使用 **VMware vSphere** 控制台

对于初始配置或故障排除,从通过 VMware vSphere Web 客户端提供的虚拟控制台访问 CLI。您可以 稍后为 Telnet 或 SSH 配置 CLI 远程访问。

#### 开始之前

对于 vSphere Web 客户端,安装客户端集成插件,该插件是访问 ASA 虚拟 控制台所必需的。

- 步骤 **1** 在VMware vSphereWeb客户端中,右键点击"清单"中的ASA虚拟实例,然后选择打开控制台**(Open Console)**。 或者,您可以点击"摘要"(Summary) 选项卡上的启动控制台 **(Launch Console)**。
- 步骤 **2** 点击控制台,然后按 **Enter** 键。注意:按 **Ctrl + Alt** 可释放光标。

如果 ASA 虚拟 仍在启动, 您会看到启动消息。

当 ASA 虚拟 首次启动时,将读取通过 OVF 文件提供的参数,并将它们添加到 ASA 虚拟 系统配置中。然后将自 动重启引导过程,直到正常运行。仅当首次部署 ASA 虚拟 时,才会出现双重启动过程。

在安装许可证之前, 吞吐量限制为 100 kbps, 以便您可以执行初步连接测试。需要安装许可证才能正常 运行。在安装许可证之前,您还会看到以下消息在控制台上重复出现: 注释

Warning: ASAv platform license state is Unlicensed. Install ASAv platform license for full functionality.

您将看到以下提示符:

ciscoasa>

此 提示符表明您正处于用户 EXEC 模式。用户 EXEC 模式仅能获取基本命令。

步骤 **3** 访问特权 EXEC 模式:

示例:

ciscoasa> **enable**

系统将显示以下提示:

Password:

步骤 **4** 按 **Enter** 键继续。默认情况下,密码为空。如果以前设置过启用密码,请输入该密码而不是按 Enter 键。

提示符更改为:

ciscoasa#

在特权 EXEC 模式中,所有非配置命令均可用。还可从特权 EXEC 模式进入 配置模式。

要退出特权模式,请输入 **disable**、**exit** 或 **quit** 命令。

步骤 **5** 访问全局配置模式:

ciscoasa# **configure terminal**

提示将更改为以下形式:

ciscoasa(config)#

可从全局配置模式开始配置 ASA 虚拟。要退出全局配置模式,请输入 **exit**、**quit** 或 **end** 命令。

### 配置网络串行控制台端口

为获得更好的控制台体验,可以单独配置网络串行端口或连接到虚拟串行端口集中器(vSPC)进行控 制台访问。有关每种方法的详细信息,请参阅 VMware vSphere 文档。在 ASA 虚拟 上,您必须将控 制台输出发送到串行端口而不是虚拟控制台。此程序介绍如何启用串行端口控制台。

- 步骤 **1** 在 VMware vSphere 中配置网络串行端口。请参阅 VMware vSphere 文档。
- 步骤 2 在 ASA 虚拟 上的 disk0 的根目录下创建一个名为"use\_ttyS0"的文件。此文件不需要有任何内容;它只需在以下 位置存在:

disk0:/use\_ttyS0

- 在 ASDM 中,可以使用工具 **(Tools)** > 文件管理 **(File Management)**对话框上传该名称的空文本文件。
- 在 vSphere 控制台中, 您可以将文件系统中的现有文件(任何文件)复制为新名称。例如:

ciscoasa(config)# **cd coredumpinfo** ciscoasa(config)# **copy coredump.cfg disk0:/use\_ttyS0**

步骤 **3** 重新加载 ASA 虚拟。

- 在 ASDM 中依次选择工具 **(Tools)** > 系统重新加载 **(System Reload)**。
- 在 vSphere 控制台中, 输入 reload。

ASA 虚拟 停止发送到 vSphere 控制台, 而是发送到串行控制台。

步骤 4 Telnet 到您在添加串行端口时指定的 vSphere 主机 IP 地址和端口号, 或 Telnet 到 vSPC IP 地址和端口。

# 升级 **vCPU** 或吞吐量许可证

ASA 虚拟 使用吞吐量许可证,它会影响您可以使用的 vCPU 数量。

如果要增加(或减少)ASA虚拟的vCPU数量,您可以申请新许可证,应用新许可证,并在VMware 中更改 VM 属性以匹配新值。

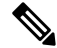

- 分配的 vCPU 数量必须与 ASA 虚拟 CPU 许可证或吞吐量许可证相符。RAM 也必须针对 vCPU 数量进行正确调整。升级或降级时,请务必按照此过程操作并立即调整许可证和 vCPU。如果 存在持续不匹配, ASA 虚拟 无法正常工作。 注释
- 步骤 **1** 申请新许可证。
- 步骤 **2** 应用新许可证。对于故障转移对,将新许可证应用到两个设备。
- 步骤 **3** 执行以下操作之一,具体取决于是否使用故障转移:
	- 有故障转移 在 vSphere Web 客户端中, 关闭备用 ASA 虚拟。例如, 点击 ASA 虚拟, 然后点击关闭虚拟机 **(Power Off the virtual machine)**,或者右键点击 ASA 虚拟,然后选择关闭访客操作系统 **(Shut Down Guest OS)**。
	- 无故障转移-在vSphereWeb客户端中,关闭ASA虚拟。例如,点击ASA虚拟,然后点击关闭虚拟机**(Power Off the virtual machine)**,或者右键点击 ASA 虚拟,然后选择关闭访客操作系统 **(Shut Down Guest OS)**。
- 步骤 **4** 点击 ASA 虚拟,然后点击编辑虚拟机设置 **(Edit Virtual machine settings)**(或者右键点击 ASA 虚拟,然后选择 编辑设置 **(Edit Settings)**)。

系统将显示编辑设置 **(Edit Settings)** 对话框。

- 步骤 **5** 请参阅许可 [ASA](asav-918-gsg_chapter1.pdf#nameddest=unique_4) 虚拟中的 CPU/内存要求以确定新 vCPU 许可证的正确值。
- 步骤 **6** 在虚拟硬件 **(Virtual Hardware)** 选项卡上,从下拉列表中为 **CPU** 选择新值。
- 步骤 7 对于 Memory, 输入 RAM 的新值。
- 步骤 **8** 点击确定 **(OK)**。
- 步骤 **9** 打开 ASA 虚拟 的电源。例如,点击启动虚拟机 **(Power On the Virtual Machine)**。
- 步骤 **10** 对于故障转移对:
	- **1.** 打开主用设备的控制台或启动主用设备上的 ASDM。
	- **2.** 备用设备完成启动后,故障切换到备用设备:
		- ASDM: 依次选择监控 (Monitoring) > 属性 (Properties) > 故障转移 (Failover) > 状态 (Status), 然后点击 设为备用 **(Make Standby)**。
		- CLI: **failover active**

**3.** 对活动设备重复步骤 3 到 9。

下一步做什么

有关详细信息,请参阅许可 [ASA](asav-918-gsg_chapter1.pdf#nameddest=unique_4) 虚拟。

# **VMware** 上的 **ASA** 虚拟的性能调整

### 提高 **ESXi** 配置的性能

通过调整 ESXi 主机的 CPU 配置设置,可以提高 ESXi 环境中的 ASA 虚拟 性能。通过调度关联选 项,可以控制虚拟机CPU在主机物理核心(和超线程,如果已启用超线程)范围内的分布方式。使 用此功能,您可以将每个虚拟机分配到指定关联组中的处理器。

有关详细信息,请参阅以下 VMware 文档。

- 《vSphere [资源管理》](https://pubs.vmware.com/vsphere-60/topic/com.vmware.ICbase/PDF/vsphere-esxi-vcenter-server-60-resource-management-guide.pdf)的管理 *CPU* 资源一章。
- 《VMware vSphere [的性能最佳实践》](http://www.vmware.com/pdf/Perf_Best_Practices_vSphere5.0.pdf)。
- vSphere 客户端[联机帮助。](https://pubs.vmware.com/vsphere-50/index.jsp?topic=%2Fcom.vmware.vsphere.vm_admin.doc_50%2FGUID-3D5F6146-5F9C-46BC-B1D3-DCA856E98137.html)

## **NUMA** 准则

非一致内存访问 (NUMA) 是一种共享内存架构,描述了多处理器系统中主内存模块相对于处理器的 位置。如果处理器访问的内存不在自己的节点内(远程内存),则数据通过NUMA连接以低于本地 内存的访问速率传输。

X86 服务器架构由多个插槽和每个插槽内的多个内核组成。每个 CPU 插槽及其内存和 I/O 均称为 NUMA 节点。要从内存高效读取数据包,来宾应用和关联的外围设备(例如 NIC)应位于同一个节 点中。

为获得最佳 ASA 虚拟性能:

- ASA 虚拟 VM 必须在单一 NUMA 节点上运行。如果部署了单个 ASA 虚拟以跨 2 个插槽运行, 则性能将显著下降。
- 8 核 ASA 虚拟 (图 1: 8 核 NUMA 架构示例, 第 21 页) 要求主机 CPU 上的每个插槽至少有 8 个 内核。必须考虑服务器上运行的其他虚拟机。
- 16 核 ASA 虚拟 (图 2: 16 核 ASA 虚拟 NUMA 架构示例, 第 21 页) 要求主机 CPU 上的每个插 槽至少有 16 个内核。必须考虑服务器上运行的其他虚拟机。
- NIC 应与 ASA 虚拟机位于同一 NUMA 节点上。

下图显示的服务器有两个 CPU 插槽,每个 CPU 有 18 个内核。8 核 ASA 虚拟要求主机 CPU 上的每 个插槽至少有 8 个内核。

#### 图 **1: 8** 核 **NUMA** 架构示例

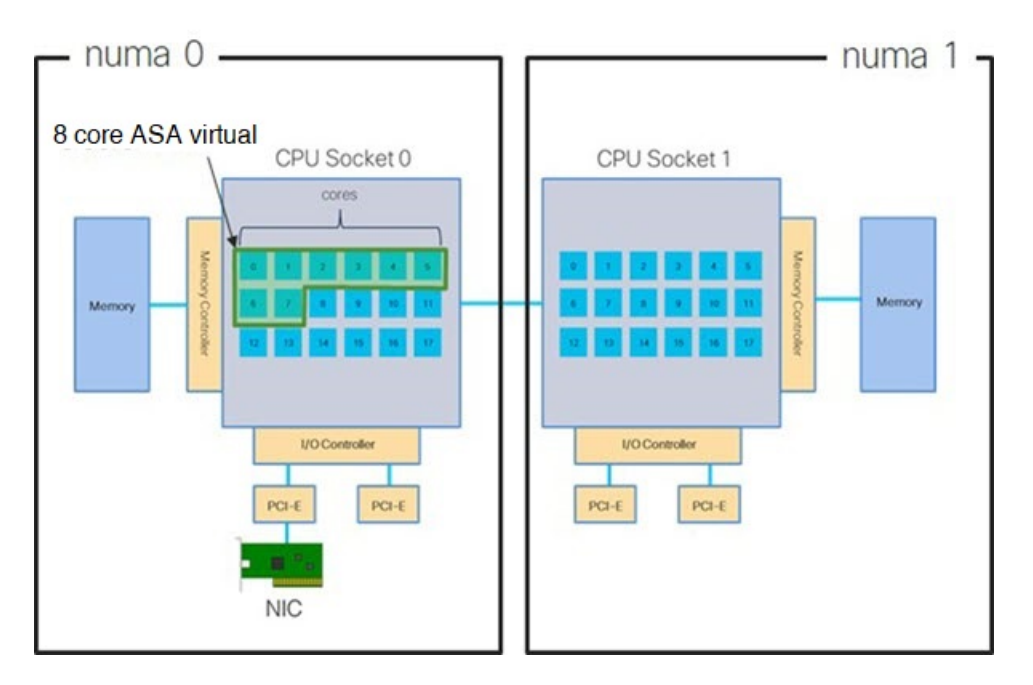

下图显示的服务器有两个 CPU 插槽,每个 CPU 有 18 个内核。16 核 ASA 虚拟要求主机 CPU 上的每 个插槽至少有 16 个内核。

#### 图 **2: 16** 核 **ASA** 虚拟 **NUMA** 架构示例

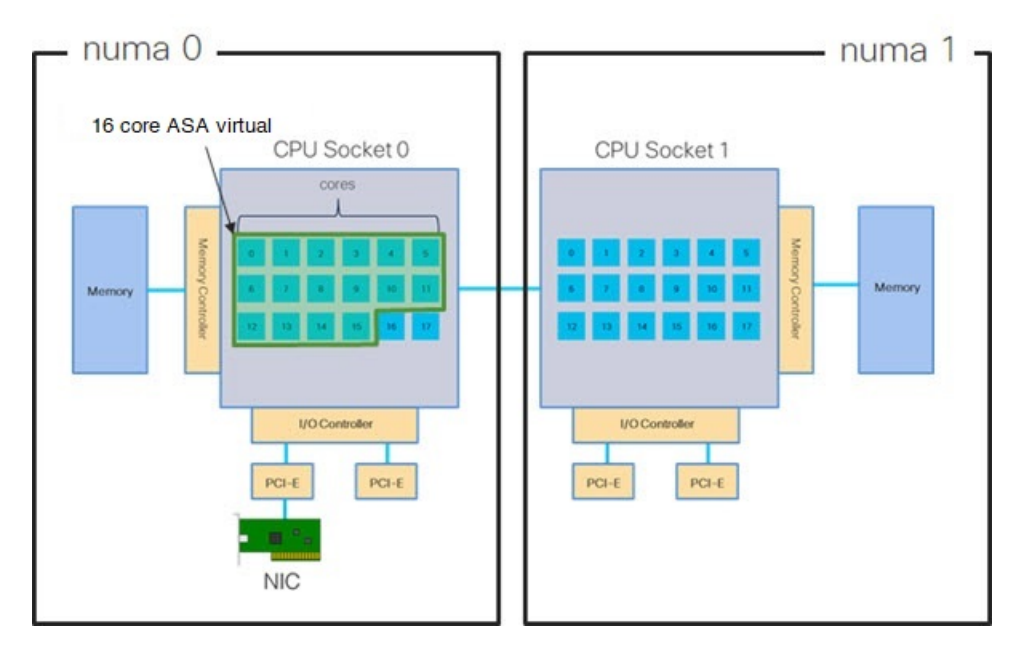

有关在 ESXi 上使用 NUMA 系统的详细信息, 请参阅您的 VMware ESXi 版本对应的 VMware 文档 *vSphere* 资源管理。要查看此文档和其他相关文档的最新版本,请参阅 [http://www.vmware.com/support/pubs](https://www.vmware.com/support/pubs/)

## 用于接收端扩展 **(RSS)** 的多个 **RX** 队列

ASA 虚拟支持接收端扩展 (RSS),网络适配器利用这项技术将网络接收流量并行分发给多个处理器 内核。为实现最大吞吐量,每个 vCPU(内核)都必须有自己的 NIC RX 队列。请注意,典型的 RA VPN 部署可能使用单一内部/外部接口对。

Ú

重要事项 您需要 ASA 虚拟版本 9.13(1) 或更高版本,才能使用多个 RX 队列。

对于具有内部/外部接口对的 8 核 VM, 每个接口将有 4 个 RX 队列, 如图 3: 8 核 ASA 虚拟 RSS RX 队列, 第 22 页中所示。

图 **3: 8** 核 **ASA** 虚拟 **RSS RX** 队列

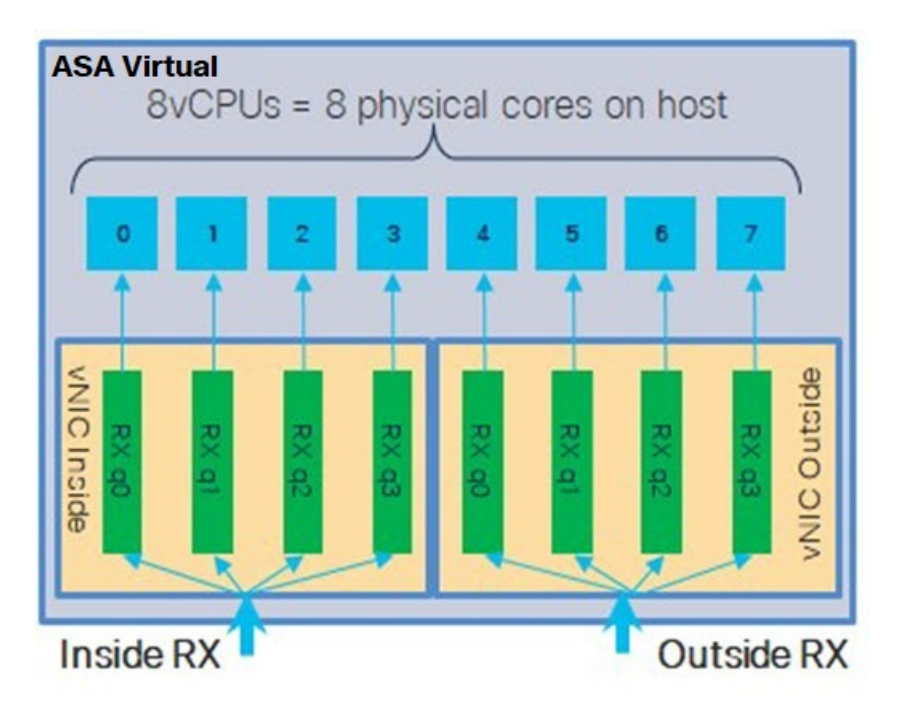

对于具有内部/外部接口对的 16 核 VM, 每个接口将有 8 个 RX 队列, 如图 4: 16 核 ASA 虚拟 RSS RX 队列, 第 23 页中所示。

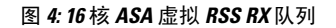

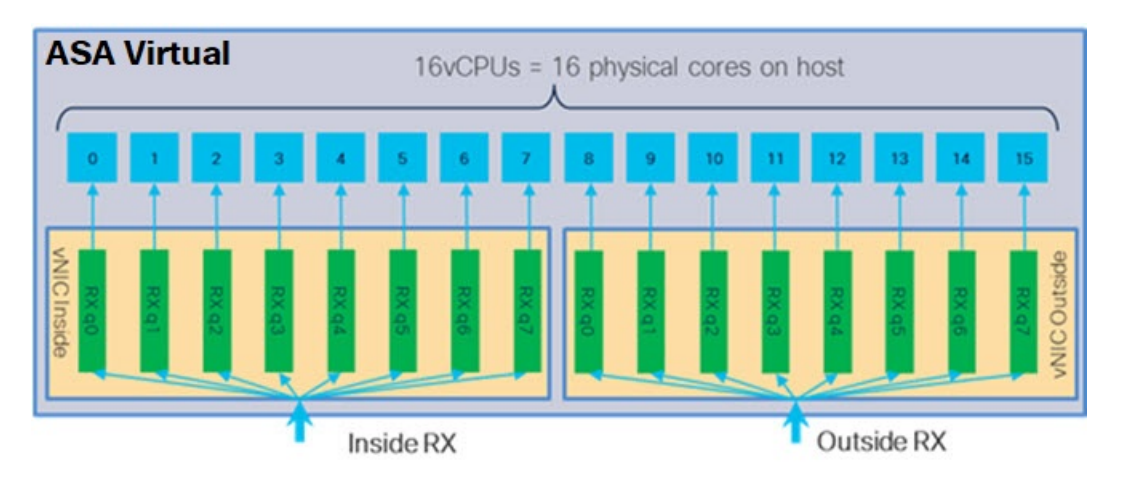

下表显示了适用于 VMware 的 ASA 虚拟 vNIC 以及支持的 RX 队列数量。有关支持的 vNIC 的说明, 请参阅建议的 vNIC, 第2页。

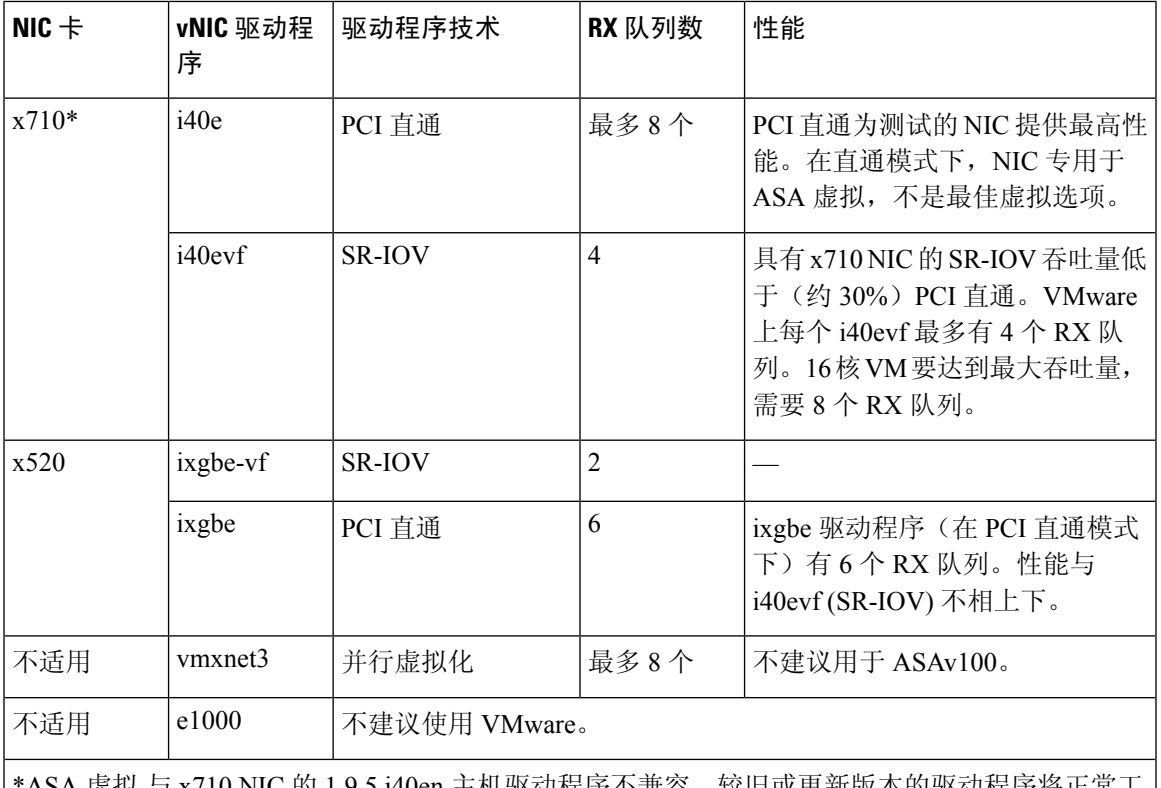

#### 表 **3: VMware** 建议的 **NIC/vNIC**

\*ASA 虚拟 与 x710 NIC 的 1.9.5 i40en 主机驱动程序不兼容。较旧或更新版本的驱动程序将正常工 作。有关识别或验证 NIC 驱动程序和固件版本的 ESXCLI 命令的信息, 请参阅识别 NIC 驱动程序 和固件版本, 第 24 页。

#### 识别 **NIC** 驱动程序和固件版本

如果您需要识别或验证特定的固件和驱动程序版本信息,可以使用 ESXCLI 命令查找该数据。

- 要获取已安装NIC的列表,通过SSH连接相关主机,然后运行esxcli network nic list命令。 此命令应为您提供设备和一般信息的记录。
- 在得到已安装 NIC 的列表后,您可以提取详细的配置信息。运行 esxcli network nic get 命令 指定必要的 NIC 名称: esxcli network nic get -n <nic name>。

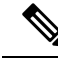

注释

一般网络适配器信息也可以从 VMware vSphere Client 查看。在配置 **(Configure)** 选项卡中的物 理适配器 **(Physical Adapters)** 下可找到适配器和驱动程序。

### **SR-IOV** 接口调配

SR-IOV 允许多个 VM 共享主机内的单一 PCIe 网络适配器。SR-IOV 定义了下列功能:

- 物理功能 (PF) -PF 指所有 PCIe 功能,包括 SR-IOV 功能。这些功能在主机服务器上显示为常规 静态 NIC。
- 虚拟功能 (VF) VF 是有助于数据传输的轻型 PCIe 功能。VF 源自于 PF,并通过 PF 进行管理。

VF 在虚拟化操作系统框架下,最高可以 10 Gbps 的速度连接 ASA 虚拟机。本节介绍如何在 KVM 环境下配置 VF。ASA 虚拟和 SR-IOV [接口调配中](asav-918-gsg_chapter1.pdf#nameddest=unique_21)介绍了 ASA 虚拟上对 SR-IOV 的支持信息。

### 准则和限制

#### **SR-IOV** 接口准则

VMware vSphere 5.1 及更高版本仅在具有特定配置的环境下支持 SR-IOV。启用 SR-IOV 时, vSphere 的某些功能无法正常工作。

除了SR-IOV[接口准则和限制中](asav-918-gsg_chapter1.pdf#nameddest=unique_22)所述的ASA虚拟和SR-IOV的系统要求之外,您还应该查看VMware 文档中[的支持使用](https://pubs.vmware.com/vsphere-60/index.jsp#com.vmware.vsphere.networking.doc/GUID-E8E8D7B2-FE67-4B4F-921F-C3D6D7223869.html)SR-IOV的配置,以了解有关要求、支持的NIC、功能可用性及VMware和SR-IOV 升级要求方面的详细信息。

本节介绍在 VMware 系统上调配 SR-IOV 接口的各种设置和配置步骤。本节中的信息基于特定实验 室环境中的设备创建,这些设备使用的是 VMware ESXi 6.0 和 vSphere Web 客户端、思科 UCS C 系 列服务器及 Intel 以太网服务器适配器 X520 - DA2。

#### **SR-IOV** 接口的限制

启动 ASA 虚拟 时,请注意 SR-IOV 接口出现的顺序可能与 ESXi 中显示的顺序相反。这可能引起接 口配置错误,导致特定的 ASA 虚拟机无网络连接。

 $\triangle$ 

开始在 ASA 虚拟 上配置 SR-IOV 网络接口之前, 先验证接口映射非常重要。这可确保将网络 接口配置应用到 VM 主机上正确的物理 MAC 地址接口。 注意

ASA 虚拟 启动后,您可以确认哪个 MAC 地址映射到哪个接口。请使用 **show interface** 命令查看详 细的接口信息,包括接口的 MAC 地址。将 MAC 地址与 **show kernelifconfig** 命令的结果进行比较以 确认正确的接口分配。

### 检查 **ESXi** 主机 **BIOS**

要在 VMware 上部署带 SR-IOV 接口的 ASA 虚拟, 需要支持和启用虚拟化。VMware 提供了几种验 证虚拟化支持的方法,包括其在线 SR-IOV 支[持兼容性指南](http://www.vmware.com/resources/compatibility/search.php)以及可下载的 CPU [识别实用程序](https://my.vmware.com/web/vmware/details?productId=136&downloadGroup=CPU%20IDENTIFICATION%20UTILITY)(检测 虚拟化处于启用还是禁用状态)。

另外,您还可以通过登录到 ESXi 主机来确定是否在 BIOS 中启用了虚拟化。

步骤 **1** 使用下列方法之一登录到 ESXi Shell:

- 如果您可以直接访问主机,请按 Alt+F2 打开计算机物理控制台的登录页面。
- 如果您正在远程连接主机,请使用 SSH 或其他远程控制台连接在主机上启动会话。

步骤 **2** 输入主机识别的用户名和密码。

步骤 **3** 运行以下命令:

#### 示例:

esxcfg-info|grep "\----\HV Support"

HV Support 命令的输出指示可用的虚拟机监控程序类型。有关可能值的说明如下:

0 - VT/AMD-V 表示该支持对于此硬件不可用。

1 - VT/AMD-V 表示 VT 或 AMD-V 可能可用, 但此硬件不支持它们。

2 - VT/AMD-V 表示 VT 或 AMD-V 可用, 但目前在 BIOS 中未启用。

3 - VT/AMD-V 表示 VT 或 AMD-V 在 BIOS 中已启用,并且可以使用。

示例:

```
~ # esxcfg-info|grep "\----\HV Support"
         |----HV Support...........................3
```
值 3 表示受支持且已启用虚拟化。

下一步做什么

• 在主机物理适配器上启用 SR-IOV。

### 在主机物理适配器上启用 **SR-IOV**

使用 vSphere Web 客户端启用 SR-IOV, 并设置主机上的虚拟功能数量。在执行此操作之前, 您无法 将虚拟机连接到虚拟功能。

开始之前

- 请确保已安装兼容 [SR-IOV](asav-918-gsg_chapter1.pdf#nameddest=unique_22/unique_22_Connect_42_section_fzx_2df_gdb) 的网络接口卡 (NIC); 请参阅SR-IOV 支持的 NIC。
- 步骤 **1** 在 vSphere Web 客户端中,导航到要启用 SR-IOV 的 ESXi 主机。
- 步骤 **2** 在管理 **(Manage)** 选项卡上,点击网络 **(Networking)** 并选择物理适配器 **(Physical adapters)**。 您可以查看 SR-IOV 属性, 以了解物理适配器是否支持 SR-IOV。
- 步骤 **3** 选择物理适配器,然后点击编辑适配器设置 **(Edit adapter settings)**。
- 步骤 **4** 在 SR-IOV 下,从状态 **(Status)** 下拉菜单中选择启用 **(Enabled)**。
- 步骤 **5** 在虚拟功能数量 **(Number of virtual functions)** 文本框中,键入要为该适配器配置的虚拟功能数目。
	- 对于 ASAv50, 我们建议您对每个接口使用的 VF 数量不要超过 1 个。如果与多个虚拟功能共享物理接 口,可能会出现性能下降。 注释
- 步骤 **6** 点击确定 **(OK)**。
- 步骤 **7** 重启 ESXi 主机。

虚拟功能在由物理适配器项表示的 NIC 端口上将变为活动状态。它们显示在主机设置 **(Settings)**选项卡的"PCI 设 备"(PCI Devices) 列表中。

#### 下一步做什么

• 创建一个标准 vSwitch 来管理 SR-IOV 功能和配置。

### 创建 **vSphere** 交换机

创建一个 vSphere 交换机来管理 SR-IOV 接口。

- 步骤 **1** 在 vSphere Web 客户端中,导航至 ESXi 主机。
- 步骤 **2** 在管理 **(Manage)** 下,选择网络 **(Networking)**,然后选择虚拟交换机 **(Virtual switches)**。
- 步骤 **3** 点击添加主机网络 **(Add host networking)**图标,即带有加号 (+) 的绿色地球仪图标。
- 步骤 **4** 选择标准交换机的虚拟机端口组 **(Virtual Machine Port Group for a Standard Switch)** 连接类型,然后点击下一步 **(Next)**。
- 步骤 **5** 选择新建标准交换机 **(New standard switch)**,然后点击下一步 **(Next)**。
- 步骤 **6** 将物理网络适配器添加到新的标准交换机中。
- a) 在分配的适配器下,点击绿色加号 (+) 以添加适配器。
- b) 从列表中为 SR-IOV 选择相应的网络接口。例如 Intel(R) 82599 万兆位双端口网络连接。
- c) 从故障转移顺序组 **(Failover order group)**下拉菜单中,选择活动适配器 **(Active adapters)**。
- d) 点击确定 **(OK)**。

步骤 **7** 为该 SR-IOV vSwitch 输入一个网络标签,然后点击下一步 **(Next)**。

步骤 **8** 在准备完成 **(Ready to complete)** 页面上查看您的选择,然后点击完成 **(Finish)**。

#### 图 **5:** 已连接 **SR-IOV** 接口的新 **vSwitch**

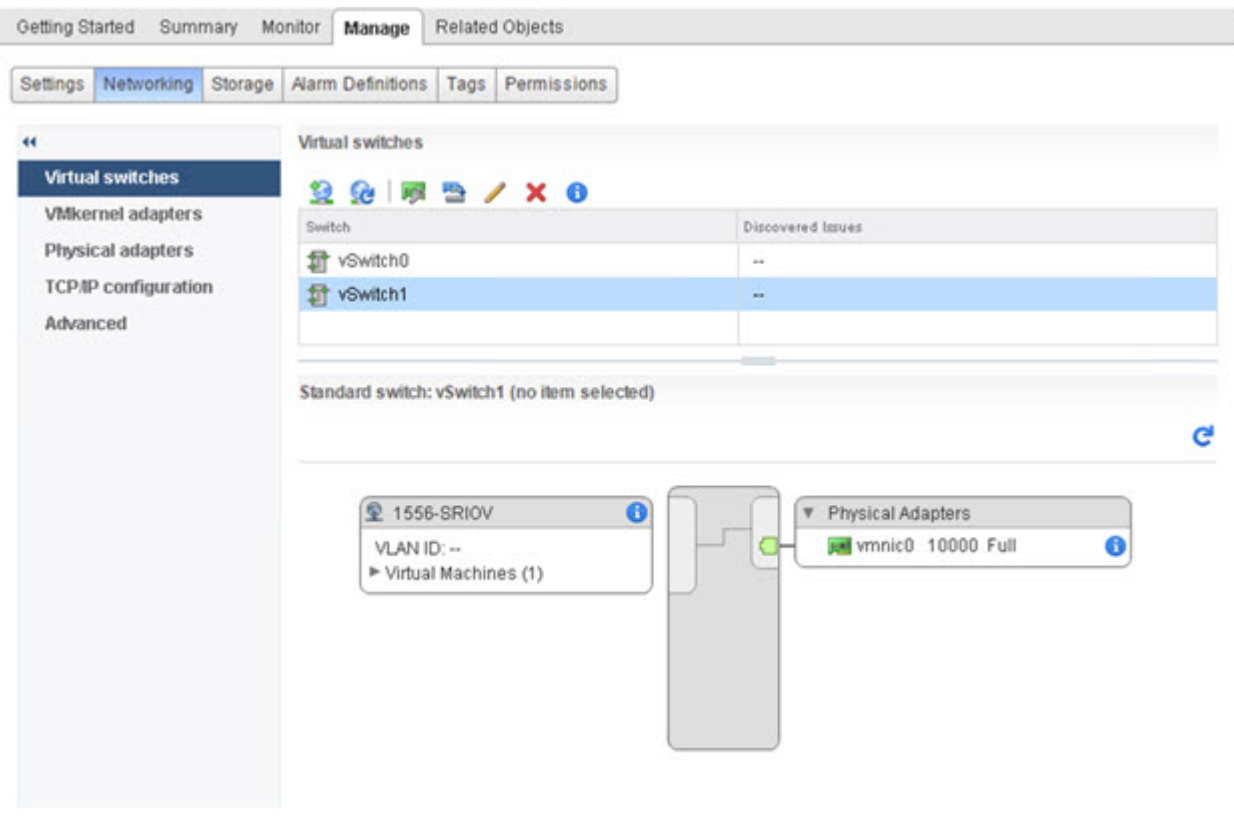

下一步做什么

• 查看虚拟机的兼容级别。

### 升级虚拟机的兼容级别

兼容级别决定可用于虚拟机的虚拟硬件,它们与主机上可用的物理硬件相对应。ASA 虚拟虚拟机的 硬件级别需要达到 10 级或更高级别。这样才能将 SR-IOV 直通功能暴露给 ASA 虚拟。以下操作程 序可立即将 ASA 虚拟 升级到最新支持的虚拟硬件版本。

有关虚拟机硬件版本和兼容性的信息,请参阅 vSphere 虚拟机管理文档。

步骤 **1** 从 vSphere Web 客户端登录到 vCenter 服务器。

步骤 **2** 找到要修改的 ASA 虚拟机。

a) 选择数据中心、文件夹、集群、资源池或主机,然后点击相关对象 **(Related Objects)** 选项卡。

b) 点击虚拟机 **(Virtual Machines)**,并从列表中选择 ASA 虚拟机。

步骤 **3** 关闭所选的虚拟机。

步骤 **4** 右键点击该ASA虚拟,并依次选择操作**(Actions)** >所有**vCenter**操作**(All vCenter Actions)** >兼容性**(Compatibility)** > 升级 **VM** 兼容性 **(Upgrade VM Compatibility)**。

步骤 **5** 点击是 **(Yes)** 以确认升级。

- 步骤 **6** 为虚拟机兼容性选择 **ESXi 5.5** 及更高版本 **(ESXi 5.5 and later)**选项。
- 步骤 **7** (可选)选择仅在正常访客操作系统关闭后升级 **(Only upgrade after normal guest OS shutdown)**。

所选虚拟机将升级为您选择的相应硬件版本的兼容性设置,并且虚拟机的摘要选项卡中将更新为新的硬件版本。

下一步做什么

• 通过 SR-IOV 直通网络适配器将该 ASA 虚拟 与虚拟功能关联。

### 将 **SR-IOV NIC** 分配给 **ASA** 虚拟

为了确保 ASA 虚拟机和物理 NIC 可以交换数据, 您必须将 ASA 虚拟 与一个或多个用作 SR-IOV 直 通网络适配器的虚拟功能相关联。以下操作程序说明如何使用 vSphere Web 客户端将 SR-IOV NIC 分配给 ASA 虚拟机。

- 步骤 **1** 从 vSphere Web 客户端登录到 vCenter 服务器。
- 步骤 **2** 找到要修改的 ASA 虚拟计算机。
	- a) 选择数据中心、文件夹、集群、资源池或主机,然后点击相关对象 **(Related Objects)** 选项卡。
	- b) 点击虚拟机 **(Virtual Machines)**,并从列表中选择 ASA 虚拟机。
- 步骤 **3** 在虚拟机的管理 **(Manage)**选项卡上,依次选择设置 **(Settings)** > **VM** 硬件 **(VM Hardware)**。
- 步骤 4 点击编辑 (Edit), 然后选择虚拟硬件 (Virtual Hardware) 选项卡。
- 步骤 **5** 从新建设备 **(New device)** 下拉菜单中,选择网络 **(Network)**,然后点击添加 **(Add)**。

系统将显示新建网络 **(New Network)** 界面。

- 步骤6 展开新建网络 (New Network) 部分, 然后选择可用的 SRIOV 选项。
- 步骤 **7** 从适配器类型 **(Adapter Type)**下拉菜单中选择 **SR-IOV** 直通 **(SR-IOV passthrough)**。
- 步骤 8 从物理功能 (Physical function) 下拉菜单中, 选择与直通虚拟机适配器相对应的物理适配器。
- 步骤 **9** 接通虚拟机电源。

接通虚拟机电源后, ESXi 主机将从物理适配器中选择一个可用的虚拟功能, 并将其映射到 SR-IOV 直通适配器。主机将验证虚拟机适配器和底层虚拟功能的所有属性。

L

当地语言翻译版本说明

思科可能会在某些地方提供本内容的当地语言翻译版本。请注意,翻译版本仅供参考,如有任何不 一致之处,以本内容的英文版本为准。